## **Advisor Tools-Advisee Roster**

#### **Advisee Roster**

This area is used to search for an advisee. There are several different search options available. This section of the document will explain each of these options.

- Log into **My Siena**.
- Click the **Advisee Roster** link in the **Advising Tools** category under **My Tools** (see illustration below).

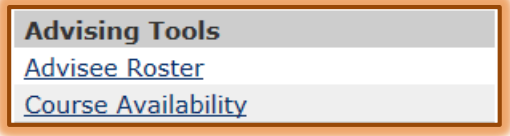

**The Advisee Roster** page will display (see illustration below).

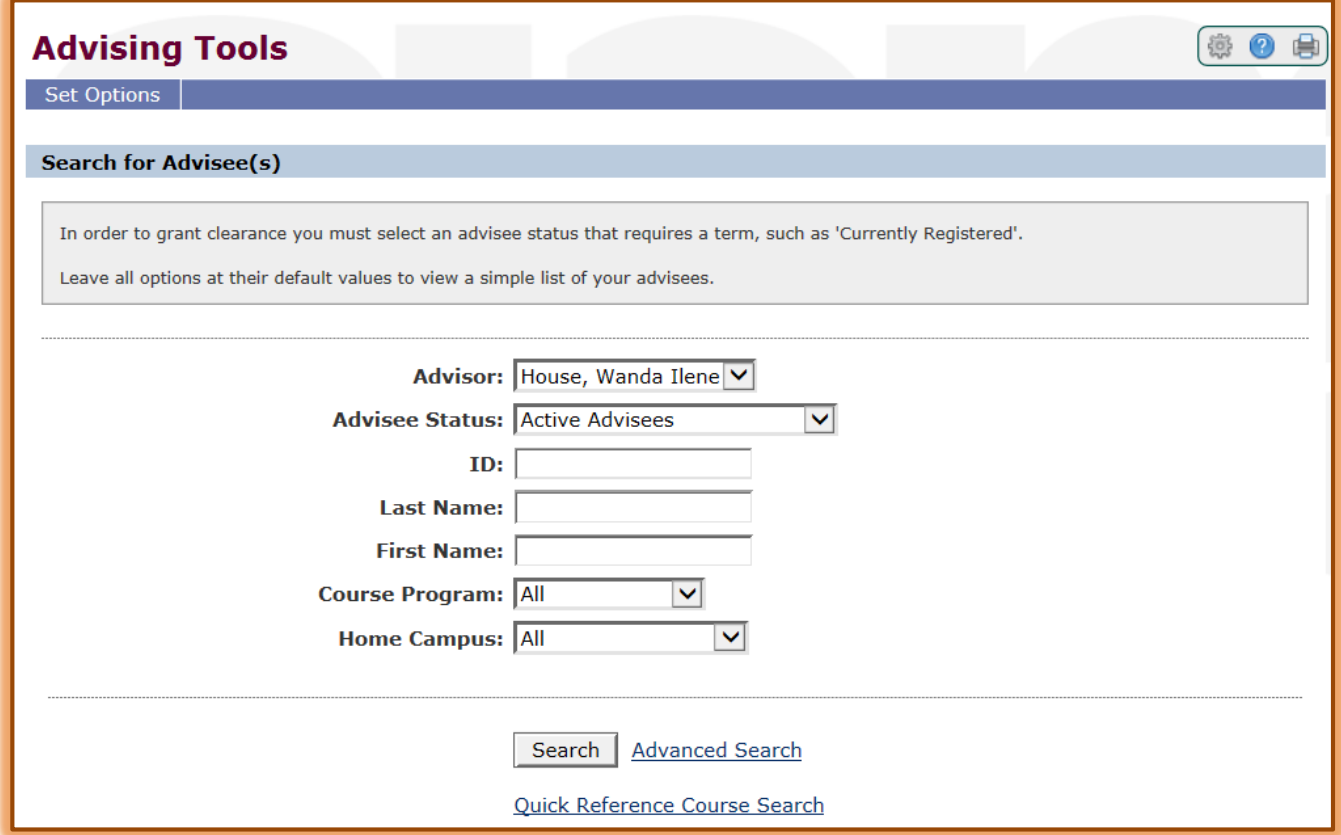

## **Search for Advisee by Advisee Status**

- Click the **Advisor** list arrow to search your **Advisee List** or to search **All Advisees**.
- *T* Click the **Advisee Status** list arrow (see illustration above).
- $\ddot{\mathbf{r}}$  The list of options as described in the table below will appear.

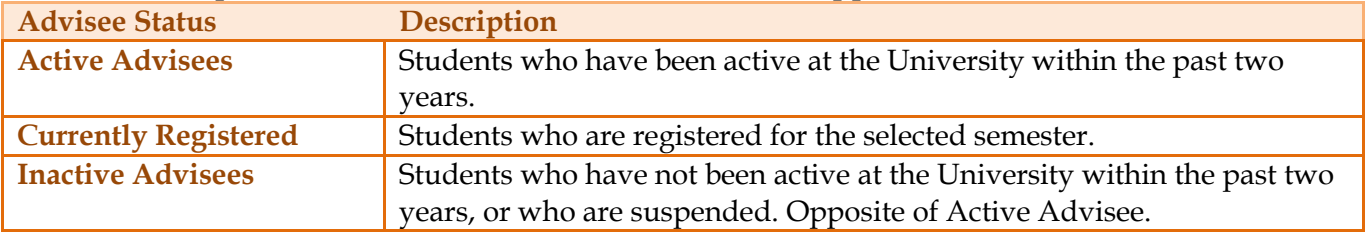

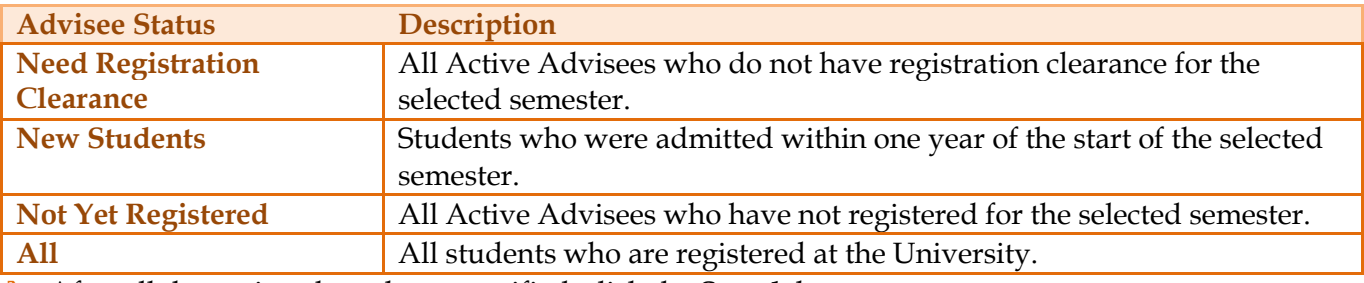

After all the options have been specified, click the **Search** button.

#### **Search for Advisee by ID**

- **F** In the **Advisee Roster** portlet (see illustration on previous page), click in the **ID** box.
- **F** Input the **ID Number** for the student.
- **t** Click the **Search** button.

**NOTE:** If you put an ID number in on this screen, the search will ignore the Advisee Status, Program, and Home Campus, and Scope of Search that you have selected and just pull that person from the database.

## **Search for Advisee by Last Name and/or First Name.**

- *I* In the **Advisee Roster** portlet (see illustration on previous page), input the name of the student.
- $\mathbf{\hat{P}}$  You can use the Last Name, the First Name, or a combination of both.
- **T** Click the **Search** button.

#### **Search for Advisee by Campus, Program, or Advisee Status**

- **Course Program**
	- $\star$  The program the student is enrolled in.
	- The options are **Graduate** and **Undergraduate**.
- **Home Campus**
	- $\star$  The campus a student is advised at.
	- This is **not necessarily** the campus they are taking courses at.

## **Advanced Search**

To apply more criteria to the search, use this option.

- Click the **Advanced Search** button in the **Advisee Roster** window.
- **The Advanced Search** window will display (see illustration on next page).
- To search by **Degree**, **Major**, **City**, **State**, or **Home Campus**:
	- $\star$  Click the appropriate list arrow.
	- $\star$  Select the desired option from the list.
	- Click the **Search** button.
- To search by **Last Name**, **First Name**, or **Middle Name**:

 $\star$  Select one of the options in the list box next to the name you are searching by. These options are:

- $\star$  Contains When this option is selected, the database will be searched for any name that contains the specified text.
- **Exact Match** This option means that the search will look for the name in the database that matches the text exactly.
- **Begins With** With this option, the program would list any names in the database that begin with the specified text.
- $\star$  Input the name into the textbox.
- Click the **Search** button.
- Use the **Name Search Options** to specify additional conditions for the search.
- **Use Phonetic Match** When this option is selected, the database will be searched for any name that sounds the way the name is spelled.
- **Use Primary Name Source** This option is used to search the database for the primary name that is listed in the database.
- **Use Alternate Name Source** Some students have an alternate name, one they have used previously. This option will search the database for that name if it is used in the search criteria.

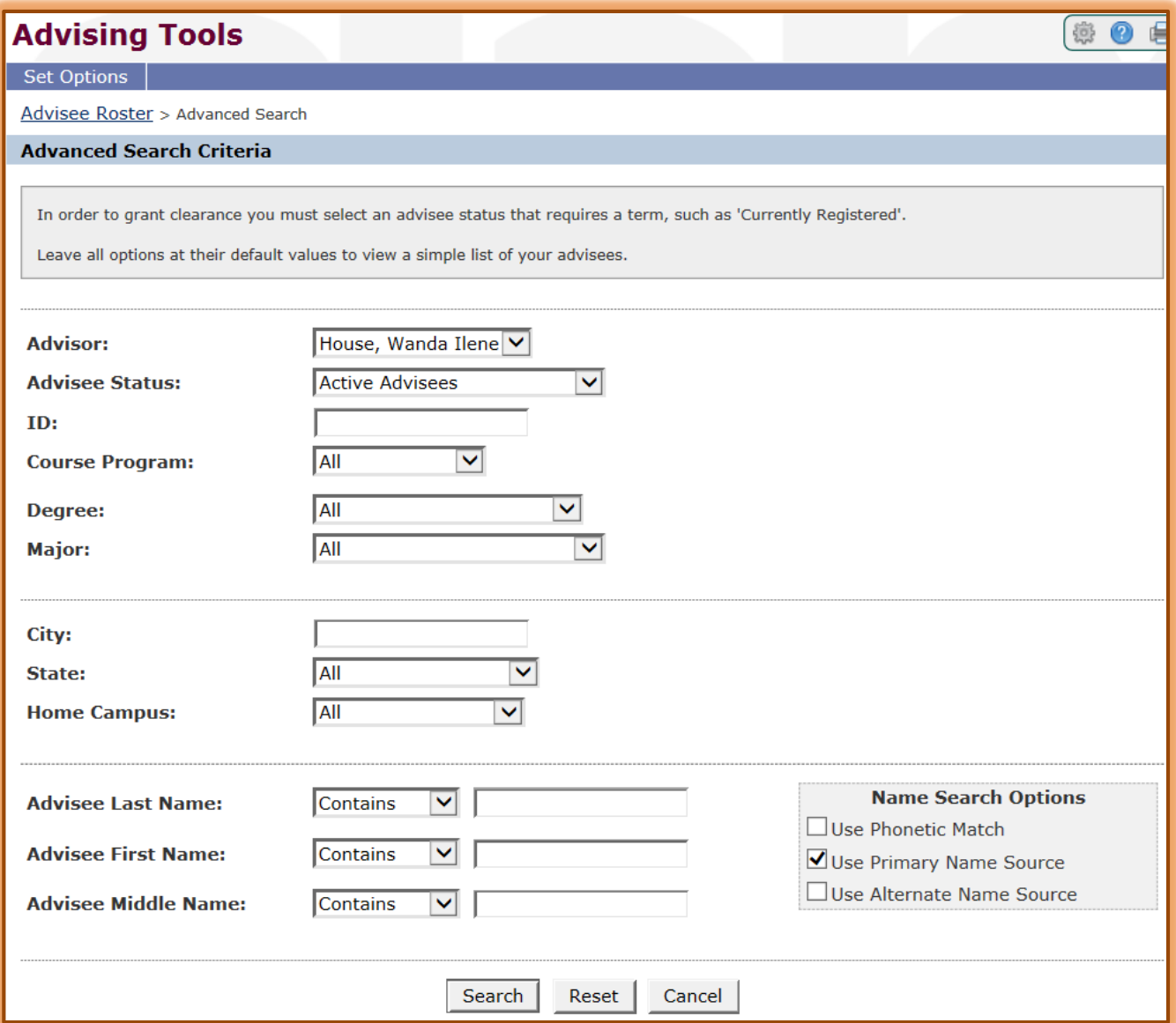

# **Quick Reference Course Search**

This area is used to quickly search courses by term, program, and campus.

- Click on the **Quick Reference Course Search** link to display a popup window that contains a list of all courses at a particular location.
- **The Quick Reference** page will display in a new window (see illustration on next page).
- *I* In the **Term** list, select the term which is to be searched, such as Fall 2015.
- Select either **Undergraduate** or **Graduate** from the **Program** list.
- *T* In the **Campus** list, select the appropriate campus.
- **Click the Search button to execute the search.**
- $\star$  A list of classes should appear in the window.
- $\star$  This list can be referenced while you are working with a student.

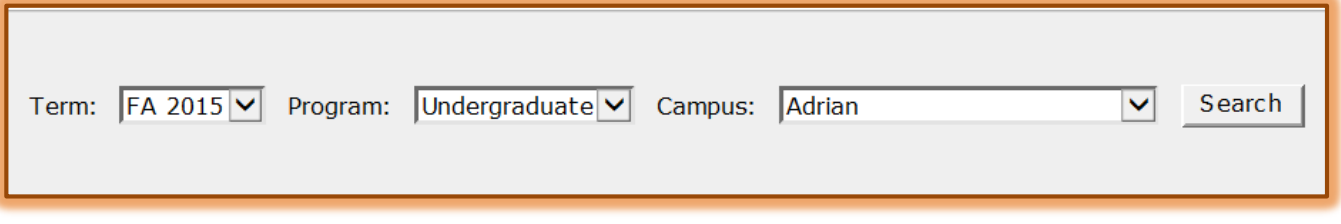